## **Sauvegarder ses références :**

Deux méthodes sont présentées dans le tutoriel en ligne de la Bibliothèque Interuniversitaire de Santé p.43-44

BIUS. Gérer ses références bibliographiques avec Zotero. Septembre 2017: 43-44 [En ligne]. [http://www.biusante.parisdescartes.fr/ressources/](http://www.biusante.parisdescartes.fr/ressources/pdf/zotero-tutoriel-biusante.pdf) [pdf/zotero-tutoriel-biusante.pdf](http://www.biusante.parisdescartes.fr/ressources/pdf/zotero-tutoriel-biusante.pdf) . Consulté le 25 oct 2017.

## **Zotero nomade**

Cette option permet de travailler en ligne.

Compte en ligne https://www.zotero.org/user/register/

- Créer son compte
- Se connecter depuis la page Zotero :

<https://www.zotero.org/>

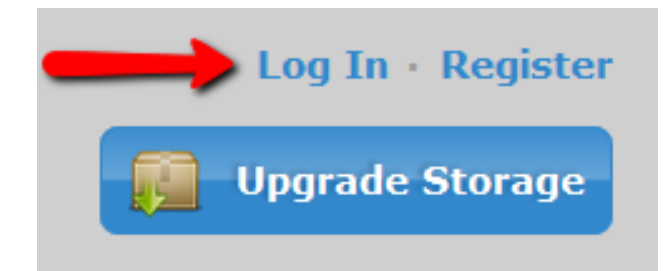

• Synchroniser Zotero à votre compte : Menu Édition – Préférences - Synchronisation

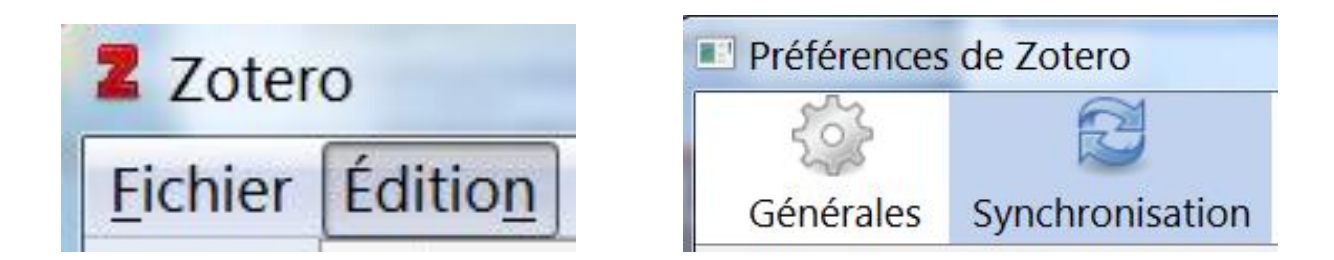

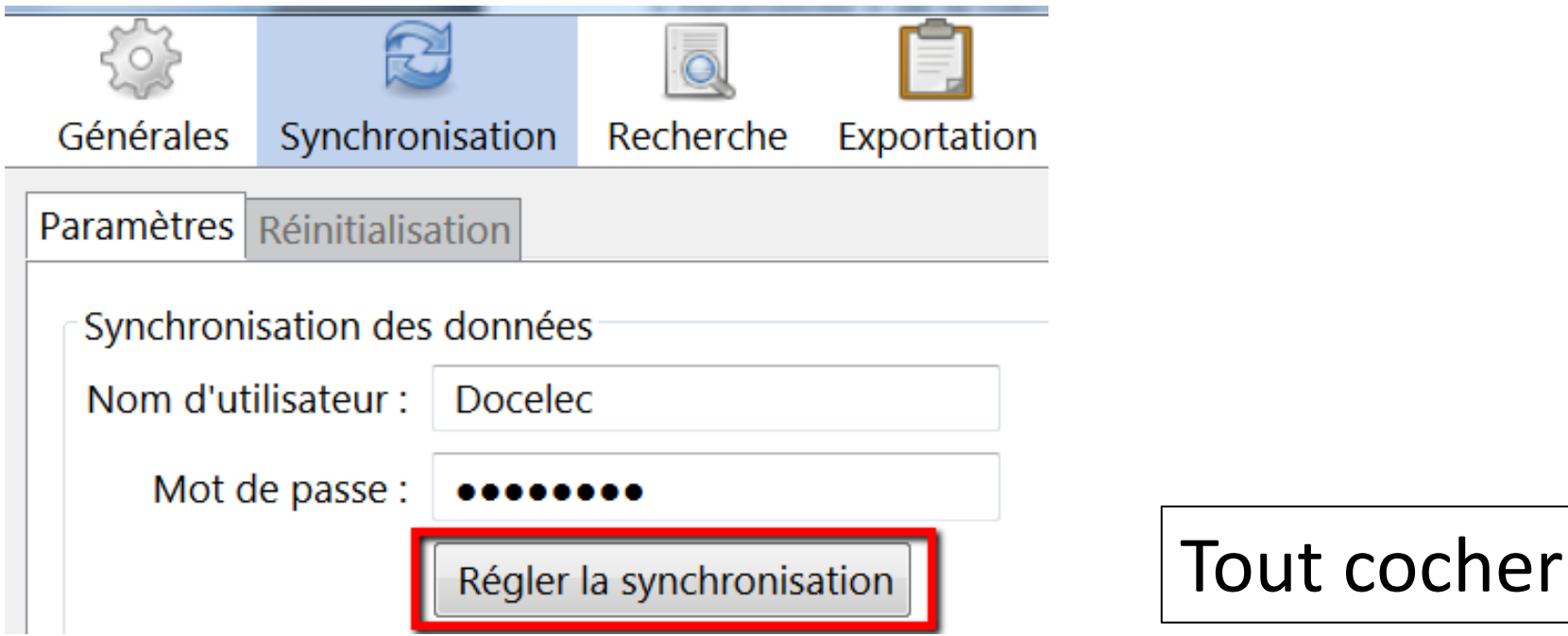

## Transférer ses références sur le compte en ligne

Synchroniser avec zotero.org

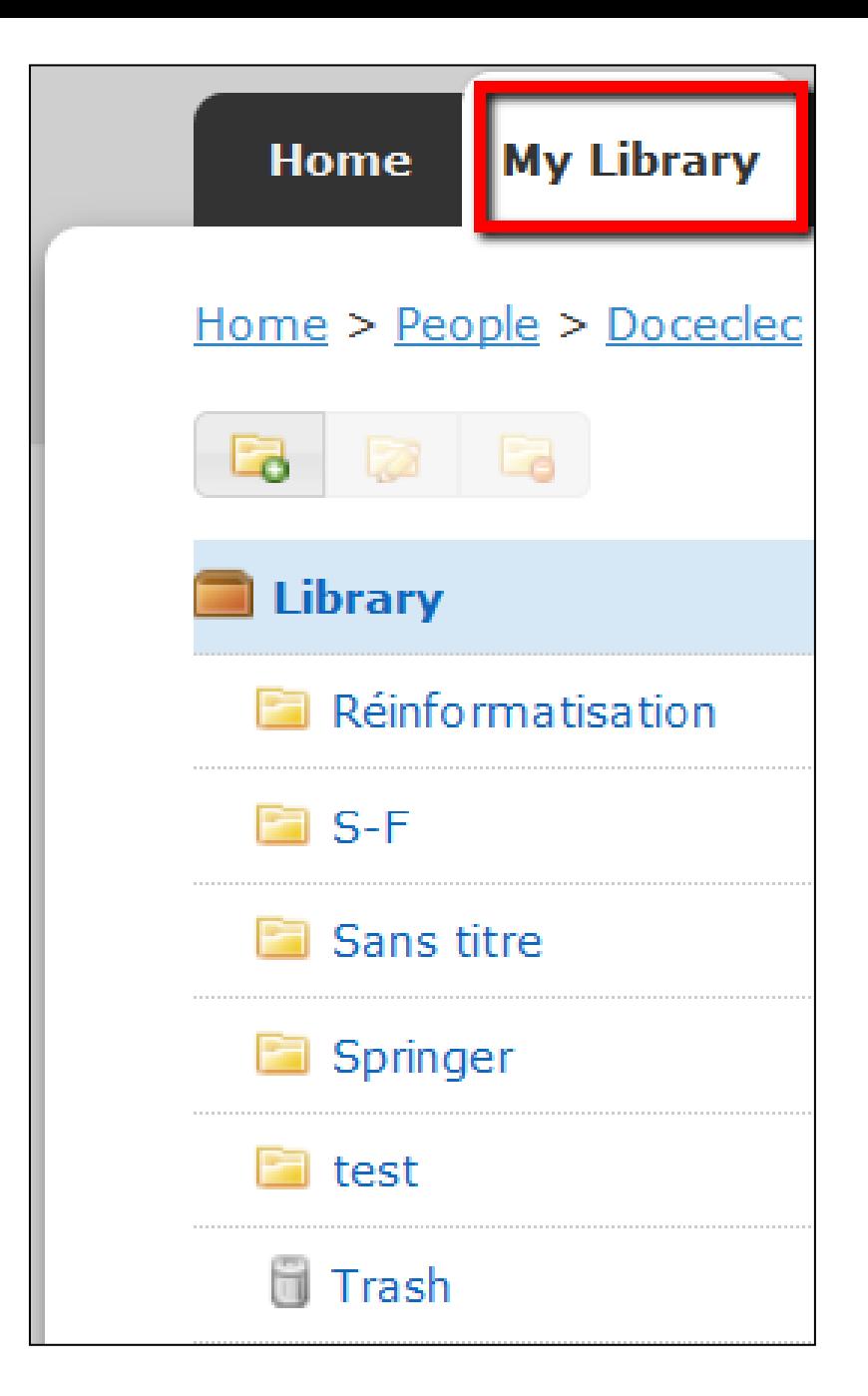

Les fichiers et les références sont importés dans **My Library**

Lorsqu'on importe des références sur le compte en ligne, elles s'ajoutent à *Library*, et non dans un fichier. Pour transférer une référence dans un fichier, il faut la sélectionner et l'ajouter :

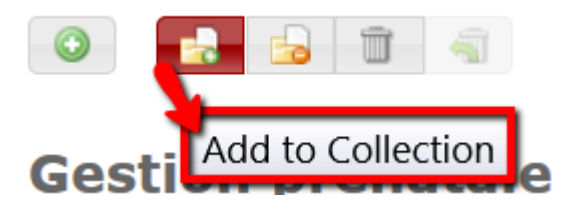